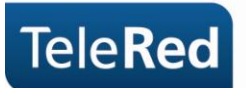

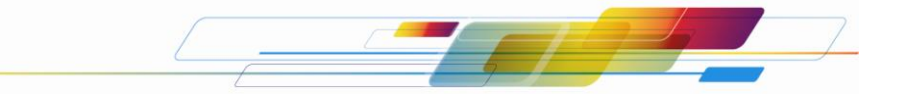

**Cisco DPR 2320 R2 Guía básica del usuario**

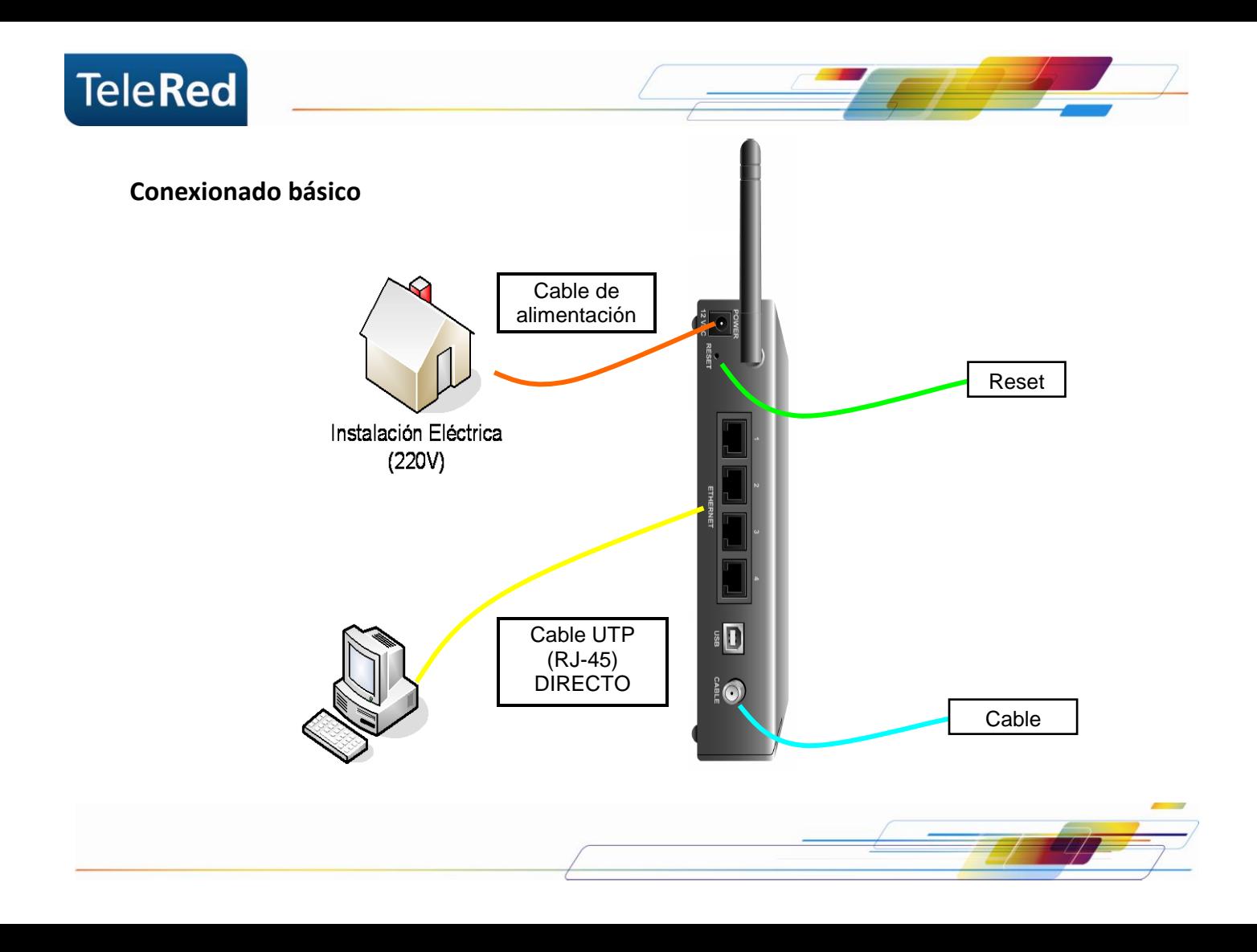

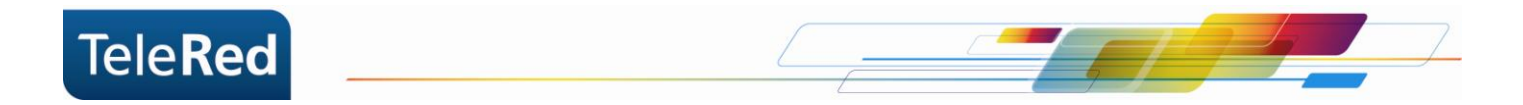

## **Estado de luces**

Las luces que se muestran a continuación describen el estado de la conexión del cable módem a Internet. En el proceso de inicio del cable módem deben encenderse **secuencialmente** las luces de Power, Receive, Send, y por último Cable.

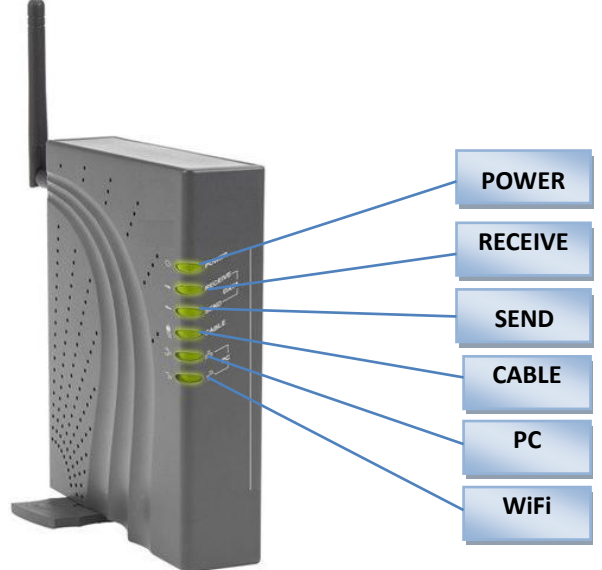

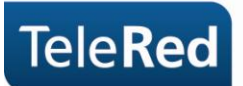

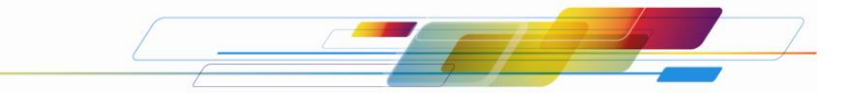

**Power:** Indica si el equipo se encuentra encendido.

**Receive:** La luz titilando indica que el equipo se encuentra buscando frecuencias en Downstream. La luz fija indica que el equipo logró establecer conexión en Downstream.

**Send:** La luz titilando indica que el equipo se encuentra buscando frecuencias en Upstream. La luz fija indica que el equipo logró establecer conexión en Upstream.

**Cable:** El estado de la luz Cable refiere a procesos intermedios para establecer la conexión. Entre estos procesos se incluye la provisión de una dirección IP. La luz titilando indica que los procesos no terminaron de establecerse. La luz fija indica que los procesos se establecieron correctamente y el cable módem tomó una dirección IP.

**PC:** El estado de la luz PC refiere a la conexión por cable UTP a un dispositivo (generalmente una PC como dispositivo final). La luz apagada indica que no hay dispositivo conectado. La luz encendida indica que hay un dispositivo conectado. La luz titilando indica que el dispositivo conectado se encuentra intercambiando datos con el cable módem.

**Botón Reset:** Es utilizado como herramienta de soporte, ya que permite el reinicio manual del equipo. El mismo solo podrá accionarse con el asesoramiento de nuestro Centro de Atención al Cliente.

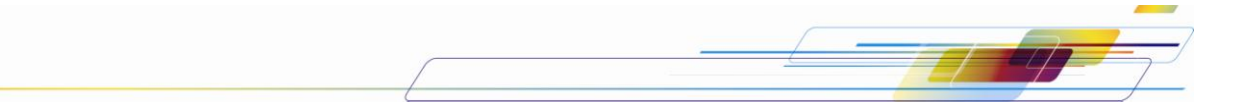

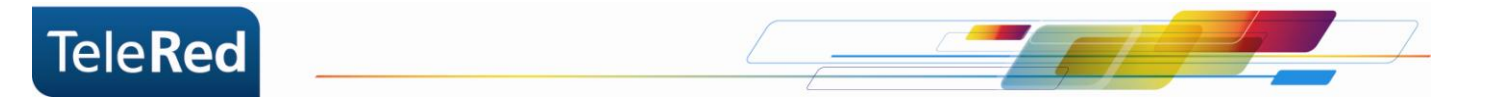

## **Seguridad WiFi en DPR 2320R2**

Para acceder a la configuración de tu WiFi, deberás ingresar al portal del Cable Módem mediante IP. Para ello, abriendo el navegador de internet que utilizas habitualmente, deberás tipear en la barra de direcciones el número de IP: 192.168.0.1. Al solicitar usuario y contraseña ingresaremos la palabra "admin" en el nombre de usuario, dejando en blanco la contraseña. Luego se debe hacer click en "Setup" y trabajar en el grupo "Wireless" para preceder a configurar.

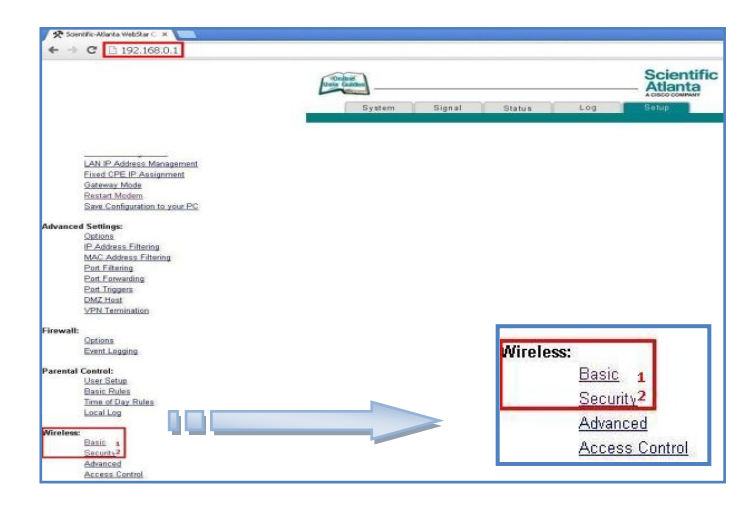

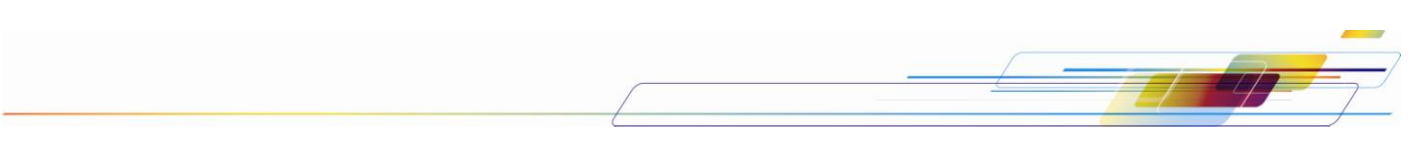

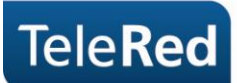

1. En "Basic" podremos modificar el SSID (nombre de la conexión a mostrar) y confirmaremos presionando "Apply". Sugerimos realizar dicha modificación a fin de evitar errores de coincidencia de contraseña en configuraciones previas del Sistema Operativo.

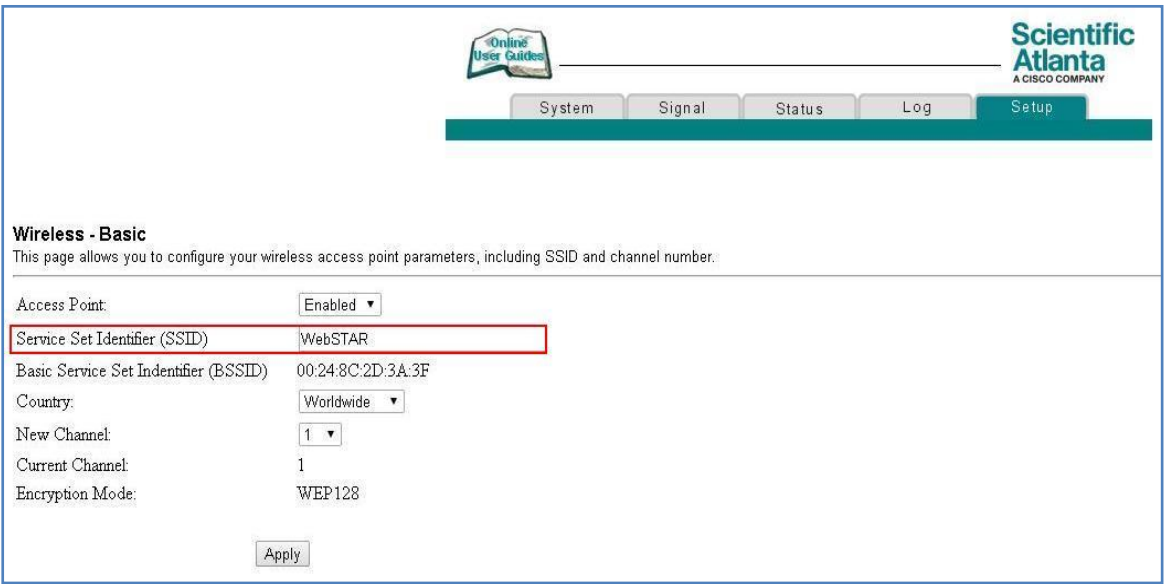

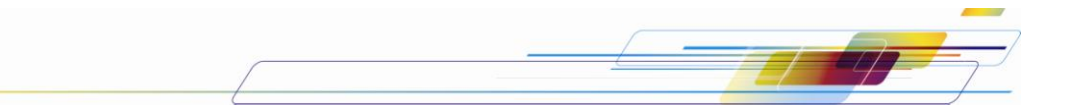

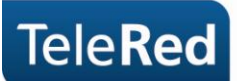

2. En "Security" podremos seleccionar entre los diversos tipos de encriptación, TeleRed recomienda WEP (64 bits) para este equipo en particular. En ROJO se remarcarán los pasos a seguir en caso de encriptarlo bajo esta modalidad. Se deberá completar con una contraseña de 10 dígitos numéricos exactos el campo "64 bits Key 1". En caso de optar por WEP (128 bits) la contraseña deberá ser de 26 caracteres numéricos y se completará en el campo "128 bits Key 1".

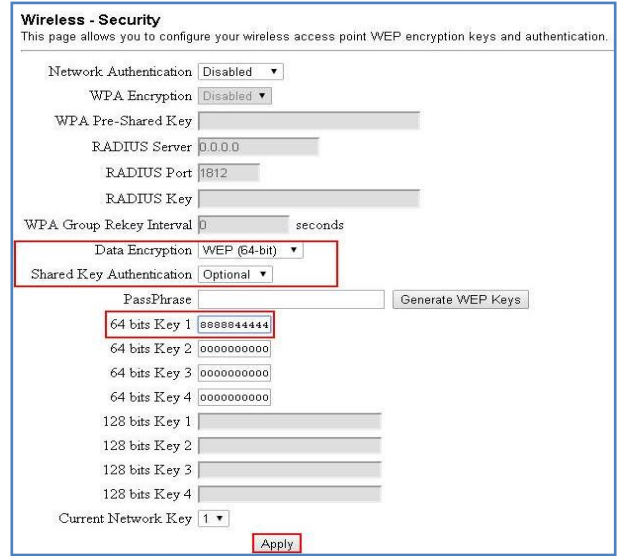

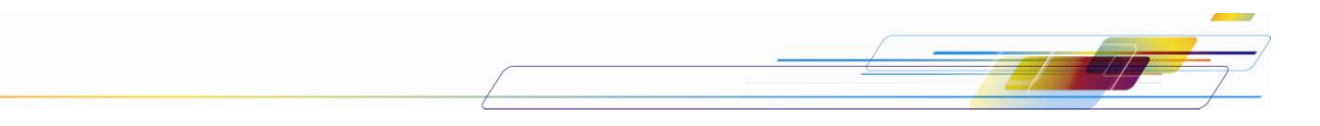